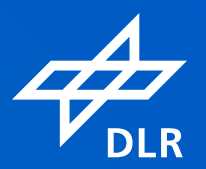

# Anleitung für **VERANSTALTUNGSTEILNEHMER**alfaview

**VIDEO CONFERENCING SYSTEMS** 

# Zur Nutzung von **alfaview® in 3 Schritten:**

- **1.** alfaview® installieren
- **2.** Raum betreten
- **3.** Funktionen im Raum

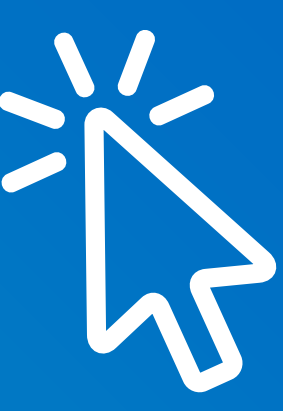

## **Schritt 1:** alfaview® installieren

Laden Sie den alfaview®-Client vor der ersten Nutzung über die Website https://alfaview.com/de/download/ für Ihr Betriebssystem herunter. Installieren Sie die App nach dem erfolgten Download. Die Installation ist ohne Administratorrechte möglich.

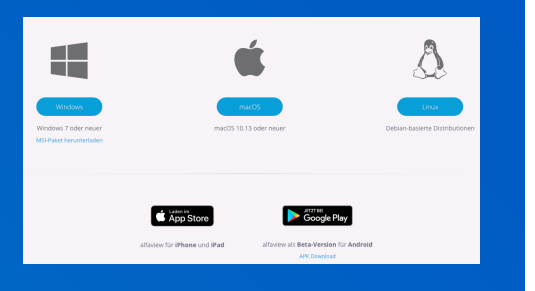

# **Schritt 2:** Über Link teilnehmen

1

2

Klicken Sie auf den Veranstaltungsseiten auf den Link zu dem Raum, den Sie betreten möchten, z. B. den Plenarsaal. Es öffnet sich Ihr Webbrowser.

Geben Sie Ihren Namen ein, falls dieser noch nicht hinterlegt ist (am besten Vor- und Nachname), und klicken Sie auf "Betreten". Bestätigen Sie die Nutzungsrichtlinien sowie die Datenschutzerklärung und klicken Sie auf "Betreten". (Hinweis: Vom Browser wird nun in die App gewechselt.) Bevor Sie den Raum betreten, können Sie hier die Audiogeräte einrichten und die Kamera deaktivieren.

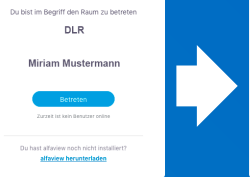

Test 1

alfaview® verfolgt das Prinzip "siehst du mich, sehe ich dich":

Wenn Sie das Videomeeting ohne Kamera betreten, sehen Sie die anderen Teilnehmenden nicht. In den Einstellungen unter Bandbreitennutzung können Sie die Kamera wieder einschalten.

Mikrofon einschalten und am Meeting teilnehmen (Hinweis: In der Standardeinstellung ist das Mikrofon beim Betreten stumm geschaltet.)

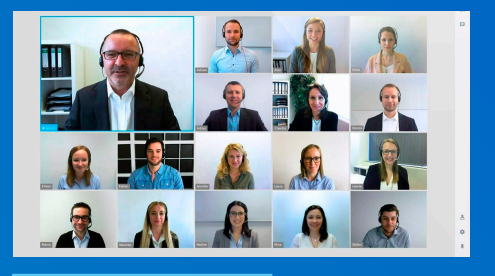

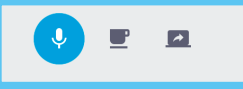

## **Schritt 3:** Funktionen im Raum

## Hauptmenü

#### **Mikrofon**

Damit die Veranstaltung nicht durch unerwartete Hintergrundgeräusche gestört wird, empfiehlt es sich, das Mikrofon während der Beiträge anderer generell stumm geschaltet und nur während eigener Redebeiträge eingeschaltet zu haben. Das Mikrofon ist stumm geschaltet, wenn das Symbol durchgestrichen dargestellt wird und es ist aktiviert, wenn das Symbol farbig hinterlegt ist.

#### **Pause-Modus**

Die Bild- und Tonverbindung zwischen Ihnen und allen anderen Teilnehmenden wird pausiert. Den anderen Teilnehmenden wird anstelle Ihres Kamerabildes der Hinweis "macht Pause" angezeigt.

- Der Gruppenchat kann im Pause-Modus weiterhin verwendet werden
- Eine laufende Bildschirmübertragung bleibt im Pause-Modus sichtbar

### Funktionsmenü

#### **Teilnehmendenliste**

**B** 

Hier werden alle Personen aufgeführt, die sich in einem Raum oder ggf. in den zugehörigen Untergruppen befinden.

Hinweis: Die Anzahl zuschauender Gäste wird ggf. über das Auge-Symbol unten links angezeigt.

Klicken Sie in der Liste auf den Raumnamen, um die Teilnehmenden und ggf. Untergruppen anzusehen. Klicken Sie neben dem Raumnamen oder einem ggf. vorhandenen Gruppenraum auf den dort erscheinenden Button "Betreten", um dorthin zu wechseln.

#### **Gruppenchat**

Hier können Sie Nachrichten an alle Teilnehmenden im Raum verschicken.

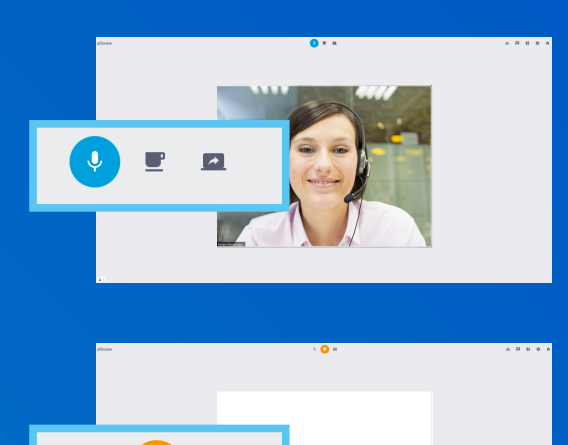

Î.

 $\overline{a}$ 

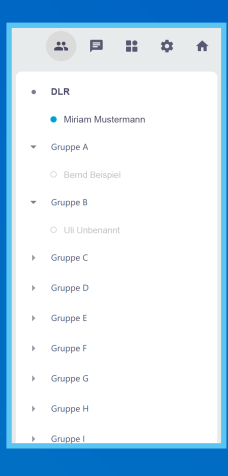

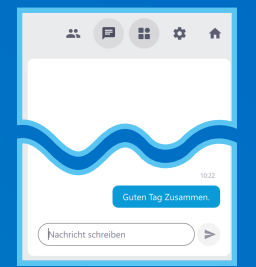

#### **Toolbox**

Wenn bei der Veranstaltung Tools wie z. B. ein Whiteboard oder eine Umfrage vorgesehen sind, können diese hier genutzt werden.

#### **Schnelleinstellungen**

Folgende Einstellungen können hier im Raum vorgenommen werden:

- Bandbreitennutzung
- Lautstärke
- Sprachaktivierungspegel
- Echo-Unterdrückung
- Lautsprecher
- Mikrofon
- Kamera
- Zweitkamera (falls vorhanden)
- "Alle Einstellungen anzeigen" (für weiterführende Einstellungen)

#### **Beenden**

**B** 

Klicken Sie auf das quadratische Symbol mit dem Pfeil, um den Raum zu verlassen.

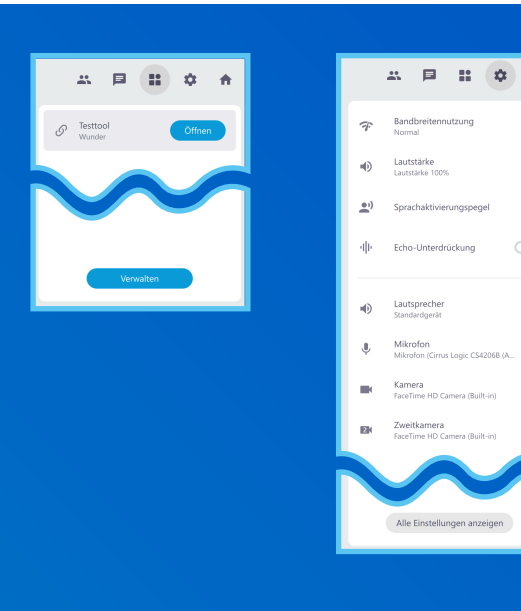

査

 $\subset$ 

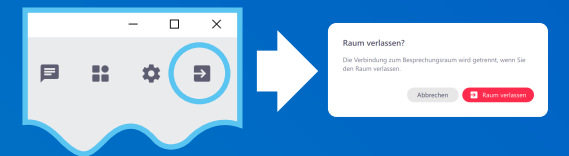

#### **Allgemeine Hinweise**

- Jedes Teilnehmenden-Video enthält den Namen des Teilnehmenden.
- Spricht ein Teilnehmender, wird dessen Videobild blau umrandet angezeigt.
- Vom Moderator hervorgehobene Personen sind mit einem Stern-Symbol gekennzeichnet und werden mit einem größeren Videobild als die anderen Teilnehmer im oberen Teil des Videobereichs angezeigt.
- Befindet sich ein Teilnehmender im Pausen-Modus, wird anstelle des Videos das Tassen-Symbol eingeblendet.
- Hat ein Teilnehmender keine Kamera angeschlossen, erscheint anstelle des Videos ein Symbol bzw. die eingestellten Initialien der/des Teilnehmenden. Dem Teilnehmenden ist es nicht möglich, die Videobilder der anderen Teilnehmenden zu sehen. Geteilte Bildschirminhalte können gesehen werden.

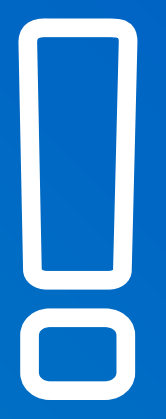

#### **Systemanforderungen**

#### Betriebssystem:

- Microsoft Windows 7 oder neuer (nur 64 bit)
- Apple macOS 10.12 (Sierra) oder neuer
- Linux (Debian-basierte Distributionen)
- Versionen für iPhone und iPad sind im Apple App Store erhältlich
- Eine Version für Android-Smartphones und Tablets ist im Google Play Store erhältlich

#### Hardware:

- Handelsüblicher Desktop-Rechner oder Notebook
- 1,5 GHz oder schnellerer 64-bit(x64)-Prozessor
- Mind. 2 GB Arbeitsspeicher
- Mikrofon und Lautsprecher (Headset empfohlen) Webcam

#### Internetverbindung:

- Kabel oder DSL mit 6 MBit/s Bandbreite (16 MBit/s empfohlen)
- Eine drahtgebundene Netzwerkverbindung ist einer drahtlosen vorzuziehen.

#### Updates:

Wenn eine neue Version verfügbar ist, erscheint eine blaue Benachrichtigungs-Leiste am oberen Rand der Anwendung. Klicken Sie den Link in dieser Leiste an.

- Microsoft Windows: Die Anwendung aktualisiert sich und startet von selbst neu.
- Apple macOS: Der Download startet automatisch. Ziehen Sie nach erfolgtem Download das alfaview®-Symbol auf das Programmverzeichnis und starten Sie die Anwendung neu.

Microsoft, Windows, Apple und Google sind eingetragene Markenzeichen der jeweiligen Inhaber.

**Deutsches Zentrum für Luft- und Raumfahrt e.V. (DLR)** Veranstaltungsmanagement · Linder Höhe, 51147 Köln kommunikation@dlr.de · DLR.de

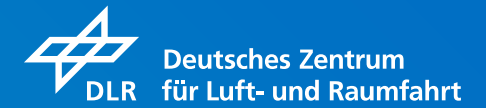